### **ЗАБЕЛЕЖКА**

- Запазете всички опаковъчни материали и кутията, в случай че по някаква причина трябва да транспортирате устройството.
- • **Трябва да закупите правилния интерфейсен кабел за интерфейса, който искате да използвате. В комплекта на някои модели е включен USB кабел.**

#### **USB кабел**

Ние препоръчваме да използвате кабел USB 2.0 (тип A/B) с дължина не повече от 5 метра.

#### **Ethernet (мрежов) кабел**

Използвайте прав кабел с усукана двойка, категория 5 (или по-висока), за бърза Ethernet мрежа 10BASE-T или 100BASE-TX.

## 2 **Зареждане на обикновена хартия с размер A4**

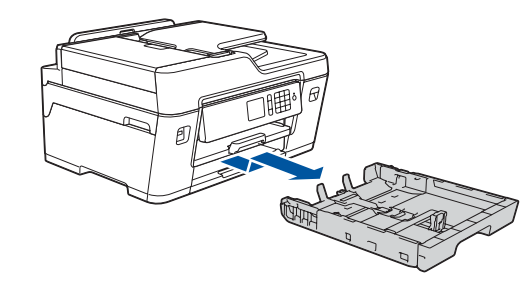

## 1 **Разопаковане на устройството и проверка на компонентите**

Компонентите, включени в комплекта, може да се различават в зависимост от държавата, в която се намирате.

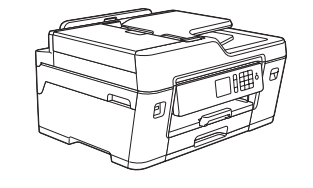

- • Проверете качеството на печат
- Задайте стойностите по подразбиране за съобщенията на Brother LCD дисплея
- Отпечатайте листа за инсталиране

Издърпайте изцяло тавата за хартия от устройството, както е показано със стрелката.

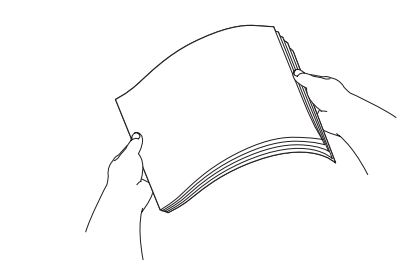

Разлистете добре хартията.

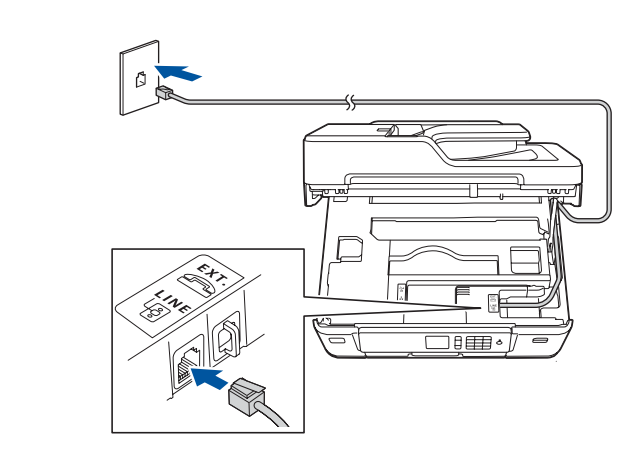

Свържете телефонния кабел. Използвайте гнездото, маркирано с **LINE**, и прекарайте кабела през задната част на устройството.

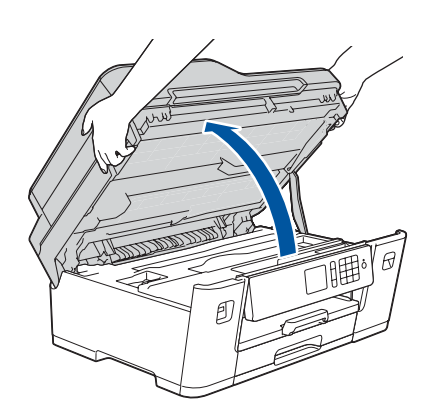

Повдигнете капака на скенера.

Затворете капака на скенера.

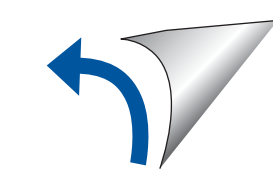

Следвайте инструкциите на сензорния екран, за да разопаковате и инсталирате мастилниците. Устройството ще подготви системата за провеждане на мастилото за печатане.

Когато устройството приключи първоначалния процес на почистване, следвайте инструкциите на сензорния екран, за да конфигурирате настройките на устройството.

Отворете капака на мастилницата и след това свалете оранжевата защитна част от устройството.

След включването на устройството може да се наложи да настроите държавата или езика (в зависимост от устройството). Ако е необходимо, следвайте инструкциите на сензорния екран.

Заредете хартията в тавата.

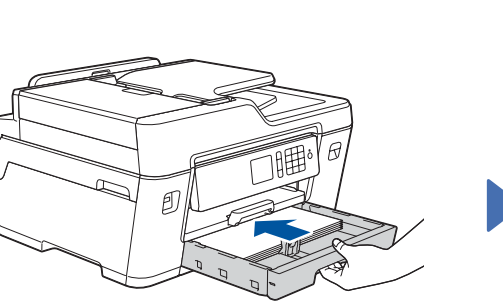

O [solutions.brother.com/manuals](http://solutions.brother.com/manuals)

Свържете захранващия кабел. Устройството ще се включи автоматично.

Настройте водачите за хартията.

Не превишавайте тази

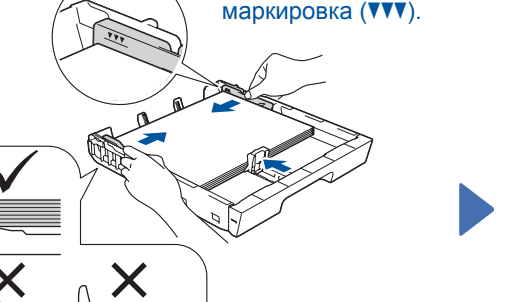

### **ЗАБЕЛЕЖКА**

Ако споделяте една телефонна линия с външен телефон, свържете го, както е показано по-долу.

### **ЗАБЕЛЕЖКА**

Можете да регулирате ъгъла на контролния панел, за да четете по-лесно текста върху

#### **ЗАБЕЛЕЖКА**

Следвайте инструкциите на сензорния екран, за да съхраните оранжевата защитна част в устройството. Ако трябва да транспортирате устройството, извадете мастилниците и поставете отново тази част.

Издърпайте опората за хартия, докато се застопори на мястото си.

Избутайте бавно тавата за хартия в устройството.

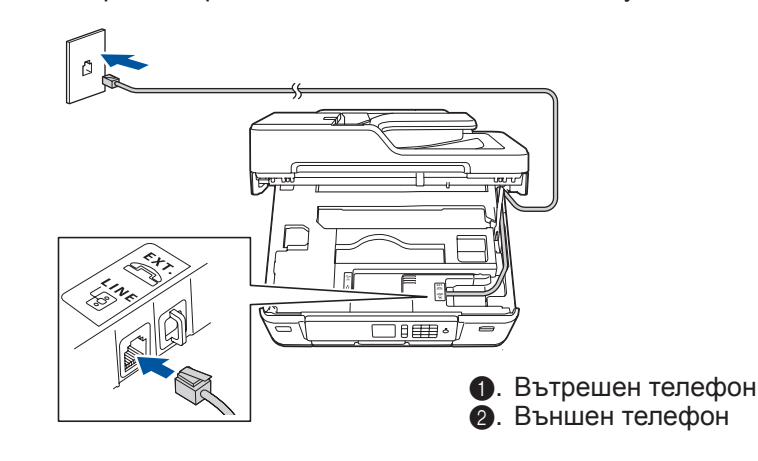

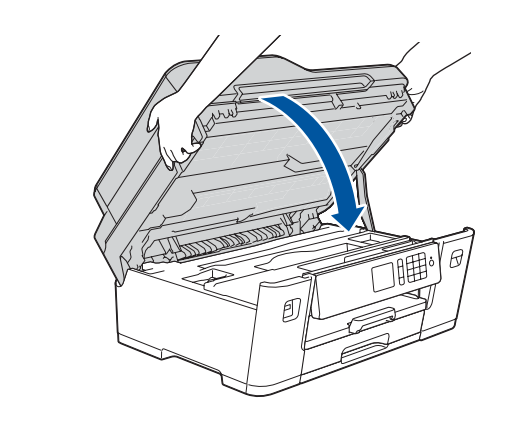

## Ръководство за бързо инсталиране

**MFC-J3530DW**

Прочетете първо *Ръководството за безопасност* и след това – *Ръководството за бързо инсталиране* относно правилната процедура за инсталиране.

### 3 **Свързване на захранващия кабел**

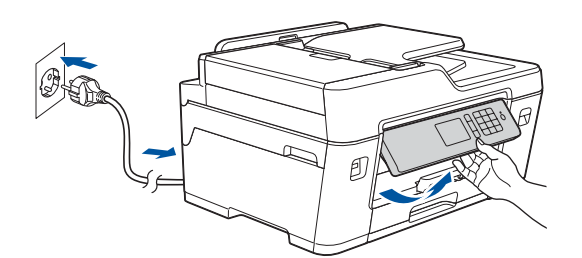

## 6 **Инсталиране на началните мастилници**

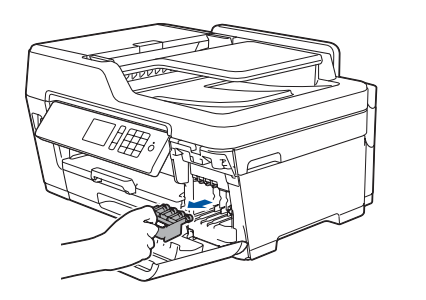

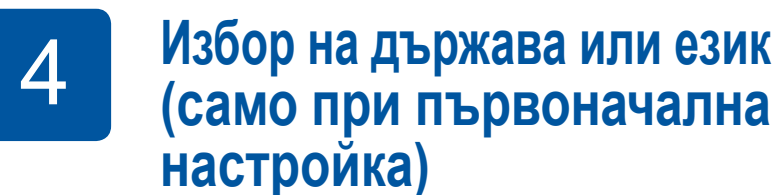

## 7 **Настройки на устройството**

D01DFX001-01 BUL Вариант D

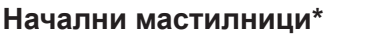

- • Черно
- • Жълто
- • Синьо • Червено
- \*Капацитетът на мастилниците е приблиз. 65% от капацитета на резервните мастилници с висок капацитет.
- 

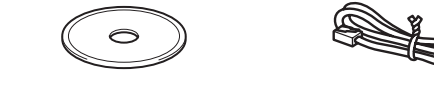

**Ръководство за бързо инсталиране Инсталационен Ръководство за безопасност диск от Brother Телефонен кабел**

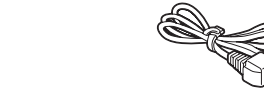

**Лист за поддръжка Захранващ** 

**кабел**

## 8 **Избор на език (ако е необходимо и само за някои модели)**

- 1. Натиснете <sup>1</sup> [Настр. ] > [Всички настр.] > [Инициал. настр] > [Локален език].
- **2.** Натиснете желания език.
- **3.** Натиснете ...

## **9 • Свързване на телефонния кабел**

Ако не използвате устройството като факс, преминете към **10** .

Можете да намерите най-новите ръководства в Brother Solutions Center:

Гледайте нашите видеоматериали

с често задавани въпроси като помощ за настройката на

устройството Brother.

**brother** 

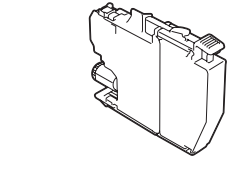

[solutions.brother.com/videos](http://solutions.brother.com/videos)

5 **Задаване на датата и** 

**часа**

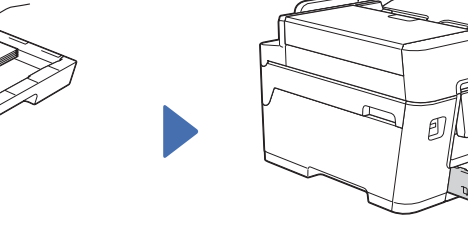

Следвайте инструкциите на сензорния екран, за да настроите датата и часа.

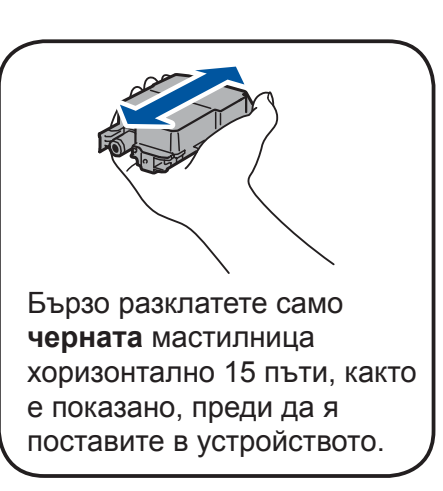

### **Защитен мрежов достъп**

Паролата по подразбиране на устройството ви е на етикета на гърба на устройството (предхожда се от "Pwd").

Настоятелно ви препоръчваме да я смените, за да защитите устройството си от неупълномощен достъп.

За отговори на често задавани въпроси и за отстраняване на неизправности, както и за изтегляне на софтуер и прави права въпроси и за изтеглят въпроси и за изтеглят въпроси и за изтеглят въпроси и за изтеглят въпроси и за ръководства, посетете [support.brother.com.](http://support.brother.com)

## 10 **Избор на друго устройство за свързване към устройството**

### 11 **Свързване към компютър**

## 12 **Алтернативна безжична настройка**

# 13 **Отпечатване или сканиране от мобилно устройство**

Поставете инсталационния диск в CD/DVD устройството или изтеглете Пакета с пълна версия на драйвера и софтуера от:

За Windows®: [solutions.brother.com/windows](http://solutions.brother.com/windows) За Macintosh: [solutions.brother.com/mac](http://solutions.brother.com/mac)

Ако използвате на компютъра си пусната наскоро на пазара операционна система, посетете посочените по-горе уеб сайтове, за да получите актуализирана информация за драйвера и софтуера.

Ако не можете да намерите тази информация, обърнете се към мрежовия администратор или производителя на безжичната точка за достъп/маршрутизатора.

Ако настройката е неуспешна, рестартирайте устройството Brother и безжичната точка за достъп/маршрутизатора, а след това повторете **12**

Намерете SSID (името на мрежата) и мрежовия ключ (паролата) на безжичната точка за достъп/маршрутизатора и ги запишете в таблицата, предоставена по-долу.

Изберете SSID (име на мрежата) на безжичната точка за достъп/ маршрутизатора и въведете мрежовия ключ (паролата).

Когато безжичната настройка е успешна, на сензорния екран се показва [Свързан].

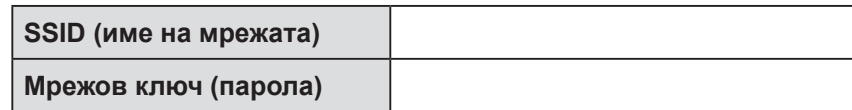

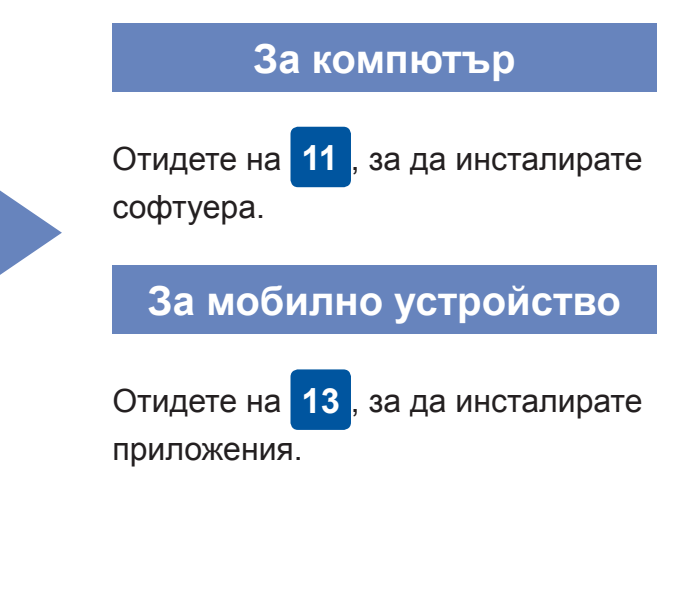

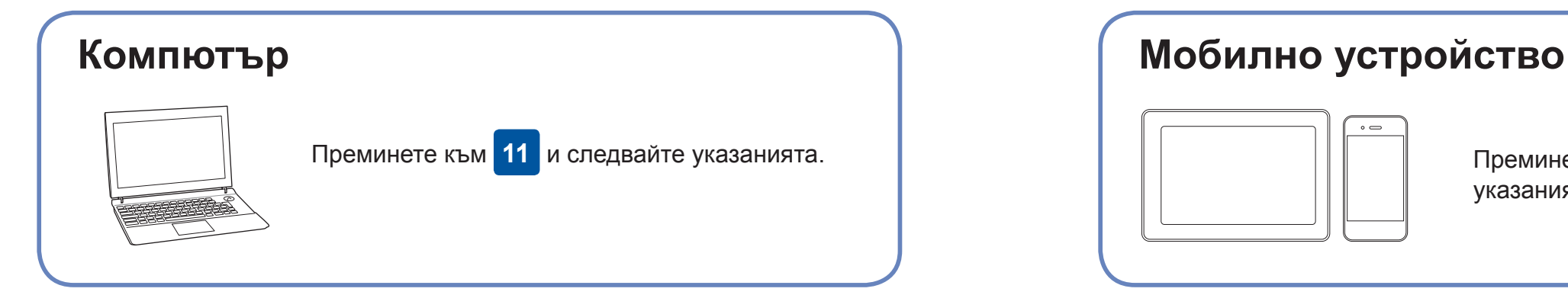

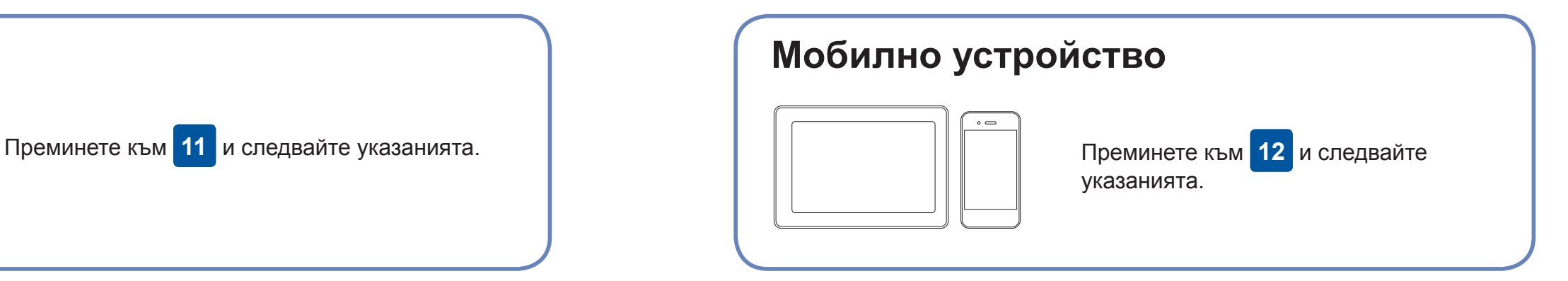

### **Не можете да се свържете? Проверете следното:**

Brother редовно актуализира фърмуера, за да добавя функции и да

прилага корекции на грешките.

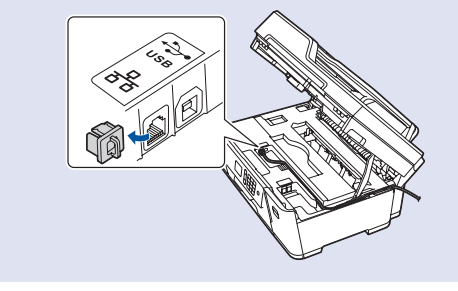

За да проверите кой е последният фърмуер, посетете [solutions.brother.com/up2.](http://solutions.brother.com/up2)

Дори ако нямате безжична точка за достъп/маршрутизатор, можете да свържете друго устройство директно към устройството. За да

получите допълнително съдействие относно безжичните мрежи, отидете на [solutions.brother.com/wireless-support.](http://solutions.brother.com/wireless-support)

Brother SupportCenter е мобилно приложение, което предоставя най-новата помощна информация за вашия продукт Brother. Посетете App Store или Google Play™, за да го изтеглите.

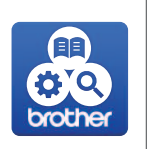

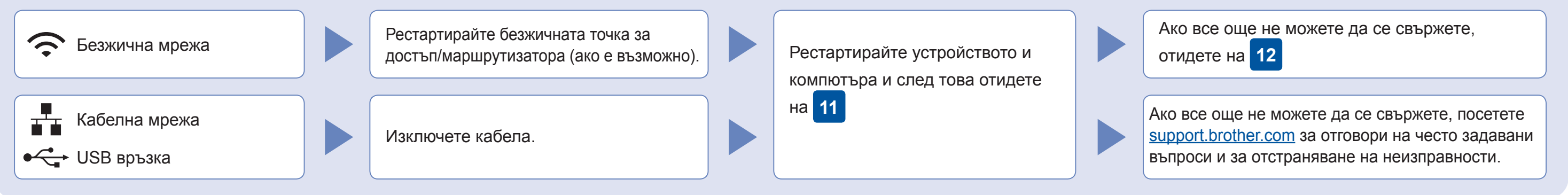

Отидете до устройството и натиснете  $|\text{w}_{\text{in}}|$ [Помощ.за настр] > [Да].

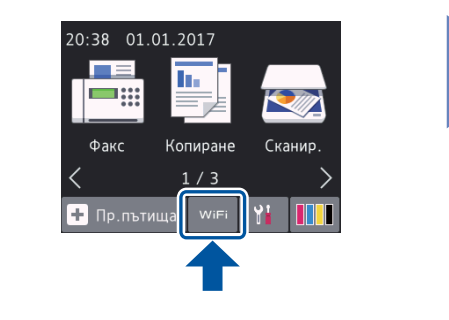

Изтеглете и инсталирайте нашето безплатно приложение "**Brother iPrint&Scan**" от магазин за мобилни приложения, като App Store, Google Play™ или Windows Phone® Store, като използвате мобилното си устройство.

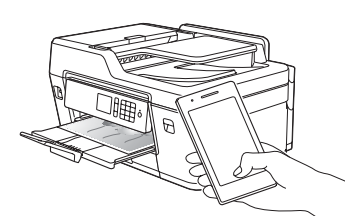

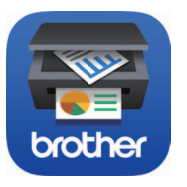

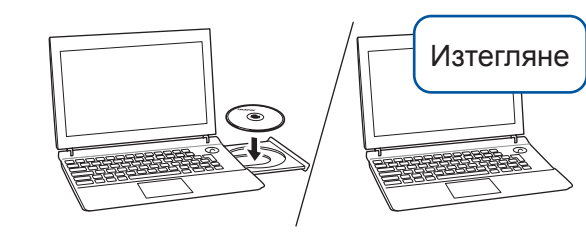

**Приложения по избор**

Можете да печатате и да сканирате от мобилното си устройство посредством различни приложения. За указания прегледайте *Онлайн Ръководството за потребителя*.

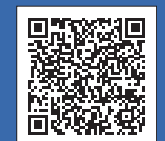

### Допълнително съдействие относно безжичните мрежи: [solutions.brother.com/wireless-support](http://solutions.brother.com/wireless-support)

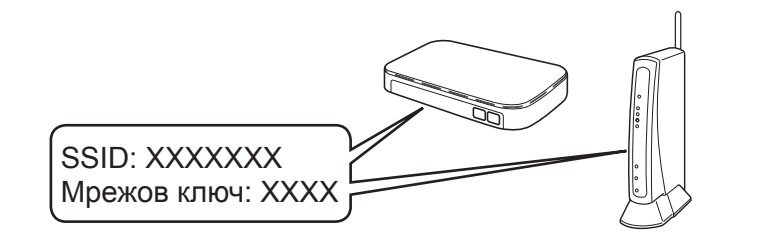

**Готово**

**Готово**

**ЗАБЕЛЕЖКА** Мобилното ви устройство и устройството трябва да са свързани към една и съща безжична мрежа.

**Следвайте инструкциите и подканите на екрана.**

За Windows®:

Ако екранът на Brother не се покаже автоматично, отидете на **Компютър** (**Моят компютър**/**Този компютър**). Щракнете двукратно върху иконата на CD/DVD-ROM диска и след това отново двукратно върху **start.exe**.

За Macintosh:

За пълна функционалност на драйвера препоръчваме при добавяне на принтер да изберете **драйвер CUPS**.

За връзка чрез кабелна мрежа и за USB връзка: Намерете правилния порт (в зависимост от кабела, който използвате) в устройството, както е показано.